**Pour afficher les premières valeurs de consommations, il est impératif d'attendre au moins 1h après la mise en service.**

1

230V~ 50 Hz

**OFF**

2

3

6

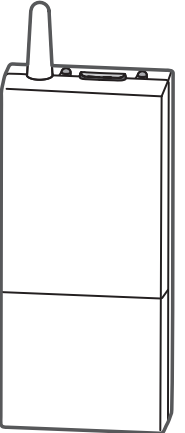

**3**

#### **1 Caractéristiques techniques**

#### **6 Description des Switchs**

**Fixation**

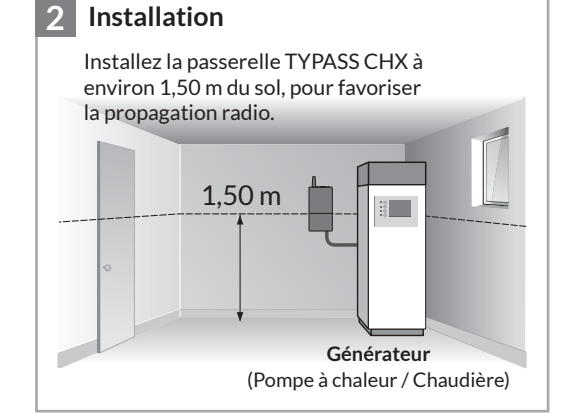

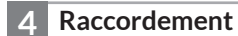

**4 Raccordement Description Voyants Compatibilités** (appareils produits en 2019 et après) : **1998 Description Voyants • Chaudières gaz à condensation** Mira C Green Ultra & Link, Urbia Green Ultra & Link, Serelia Green Link, Niagara C Green Ultra & Link, Inoa Green Ultra, Talia Green System Ultra & Link.

**IMPORTANT : en fonction des produits présents dans votre installation, il est impératif de respecter l'ordre des associations suivant.**

Utilisez l'adhésif fourni ou de la visserie Câble non fourni

(non fournie) adaptée au support.

Alimentation du générateur

- Alimentation par le BUS Bridgenet, 8 à 24V = max./PS2 (<100W) 0.5 mm<sup>2</sup> min. blindé ou paire torsadée, lg max. 50m
- Courant assigné maximum : 30 mA
- Classe d'isolement : III
- Dispositif de télécommande radio X3D : 868,7 MHz à 869,2 MHz.
- Puissance maximale radio < 10mW
- Récepteur de catégorie 2

 $\widehat{X3D}$ 

**• Pompes à chaleur monobloc** Arianext Plus M, Flex M, Compact M, Lite M.

**• Pompes à chaleur bi-bloc (Split)** Arianext Plus S, Flex S, Compact S.

**• Pompes à chaleur Hybrides** Arianext M Hybrid.

Dans le cas d'une installation multi-zones, il est **obligatoire** d'utiliser un module de distribution hydraulique Chaffoteaux. Les chaudières gaz à condensation de modèle Link et les pompes à chaleur sont connectées à un Expert Control. Celui-ci doit être configuré en zone 0 et doit uniquement être utilisé pour les opérations de paramétrage.

• Portée radio de 100 à 300 mètres en champ libre, variable en fonction des équipements associés (portée pouvant être altérée en fonction des conditions d'installation et de l'environnement électromagnétique).

4 and  $\Box$ 

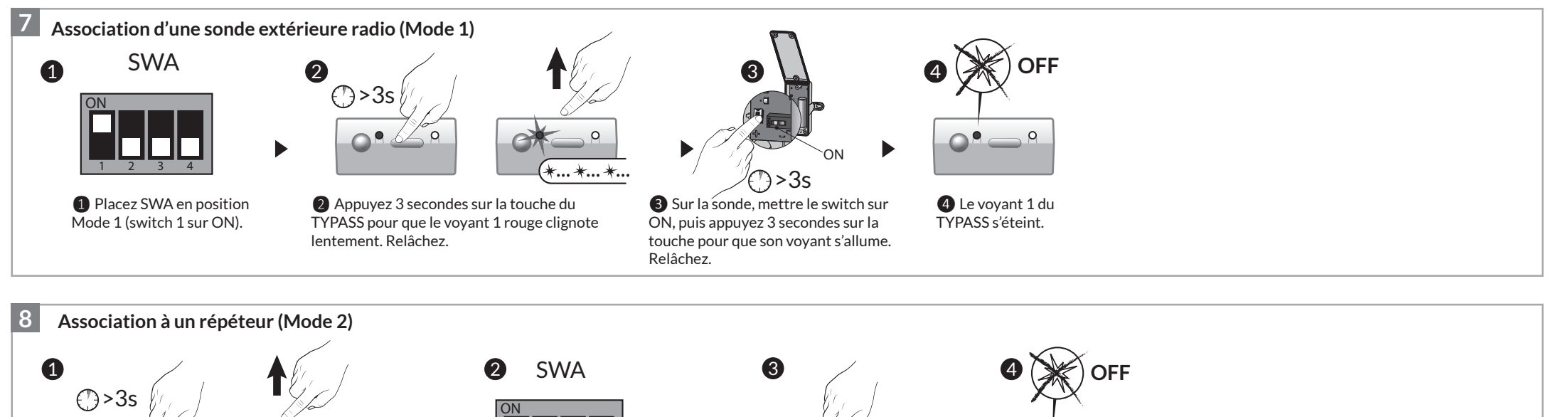

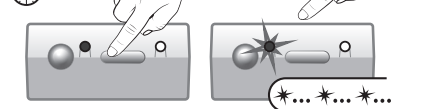

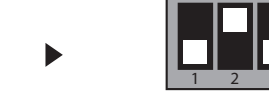

- Dimensions : 54 x 140 x 25 mm
- Indice de protection : IP 44
- Température de stockage : -10°C à +70°C
- Température de fonctionnement : 0°C à +40°C

**Voyant 1 Etat du système**

Vert 1 flash Emission radio

Éteint TYPASS est associé avec au moins 1 produit.

 $C<sub>6</sub>$ 

**Voyant 2 Etat du système**

Vert fixe TYPASS est sous tension

Rouge fixe (sortie usine) | Rien n'est associé au TYPASS Rouge clignotant lent | Mode association radio Rouge clignotant rapide  $\parallel$  Mode désassociation radio

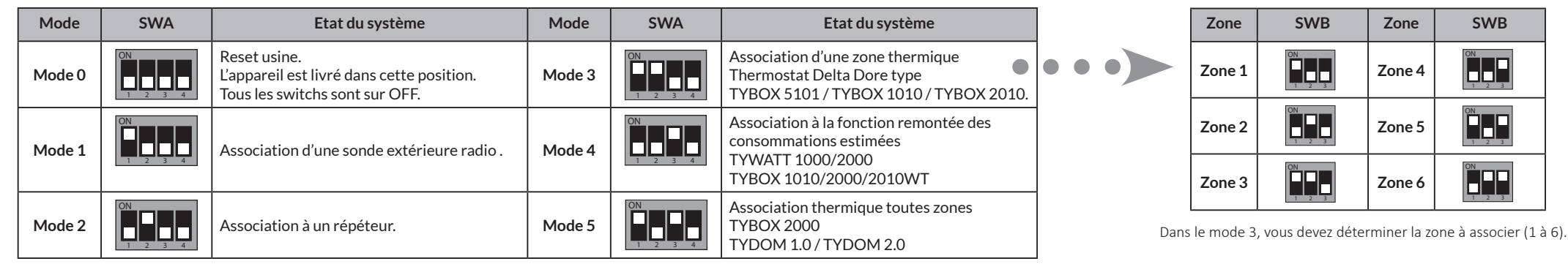

Voyant 1 Voyant 2

Touche

### Notice d'installation

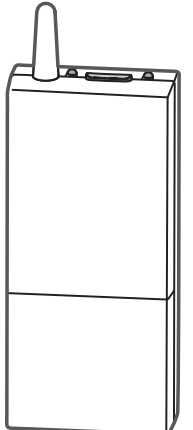

# **TYPASS CHX**

❶**Sur le répéteur**, appuyez 3 secondes sur la touche pour que le voyant 1 clignote lentement. Relâchez.

1 2 3 4 ❷ Placez SWA en position Mode 2 (switch 2 sur ON).

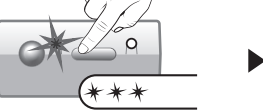

❸ Appuyez 3 secondes sur la touche du TYPASS pour que son voyant 1 rouge flashe 3 fois. Relâchez.

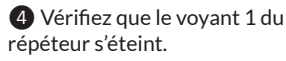

 $\circ$ 

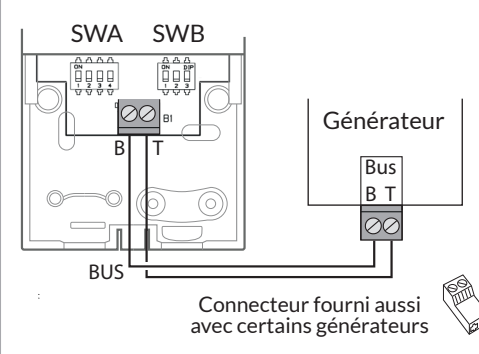

**9 Association à la fonction remontée des consommations (Mode 4) -** Produits compatibles : **TYBOX 2010 WT ou TYBOX 2000 ou TYWATT 2000 ou TYBOX 1010 WT ou TYWATT1000 ou TYDOM 1.0/2.0(\*).**

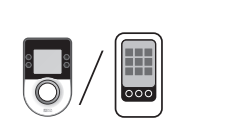

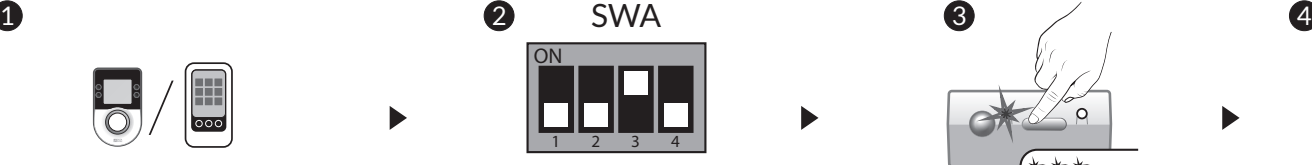

❷ Placez SWA en position Mode 4 (switch 3 sur ON).

❶**Placez la centrale en attente d'association (voir sa notice).**

- **TYBOX 1010 WT / TYWATT 1000** : menu RAD C3=00.

- **TYBOX 2010 WT / TYBOX 2000 / TYWATT 2000** :

menu CONSO /  $\mathscr{G}$  / TYPASS / Ajouter des produits.

Pour associer la fonction remontée des consommations sur l'application TYDOM, lancez l'appli et laissez-vous guider : **Réglages -> Mes équipements -> Ajouter un équipement -> Consommations...**

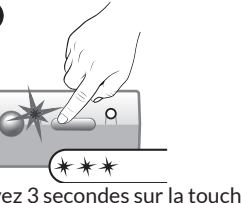

❹ Sur la centrale, v**érifiez que l'association a été faite.**

- **TYBOX 1010 WT / TYWATT 1000** : menu RAD C3 = 01.

- **TYBOX 2010 WT / TYBOX 2000 / TYWATT 2000** : message de succès (voir sa notice).

❸ Appuyez 3 secondes sur la touche du TYPASS jusqu'à ce que le voyant 1 rouge flashe 3 fois. Relâchez.

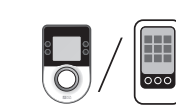

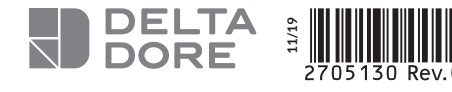

(\*) Disponible courant 2020

**Remarque :** Cette procédure ne supprime que les liens radio "TYPASS -> produits" mémorisés dans le **TYPASS** 

**14** Suppression de toutes les associations radio et retour aux paramètres usine **(Mode 0).**

Pour supprimer le lien radio "Produit -> TYPASS" mémorisé dans le produit, reportez-vous au §13 "Désassocier un produit fonctionnel".

**• A la fin de l'installation, positionnez tous les switchs de SWA sur ON.**

### **ATTENTION !**

- Les notifications d'erreurs des générateurs Chaffoteaux ne s'affichent pas sur les produits Delta Dore.
- La production d'eau chaude sanitaire est pilotée par le générateur Chaffoteaux. Il est recommandé de désactiver l'icone ECS sur l'écran du TYBOX 1010 (Menu 1.04) ou du TYBOX 20x0 (Menu Réglages/Réglages avancés/Réglages thermiques/Réglages installation/ Gestion de l'ECS).

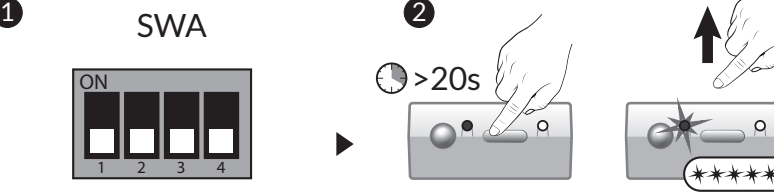

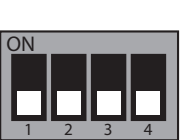

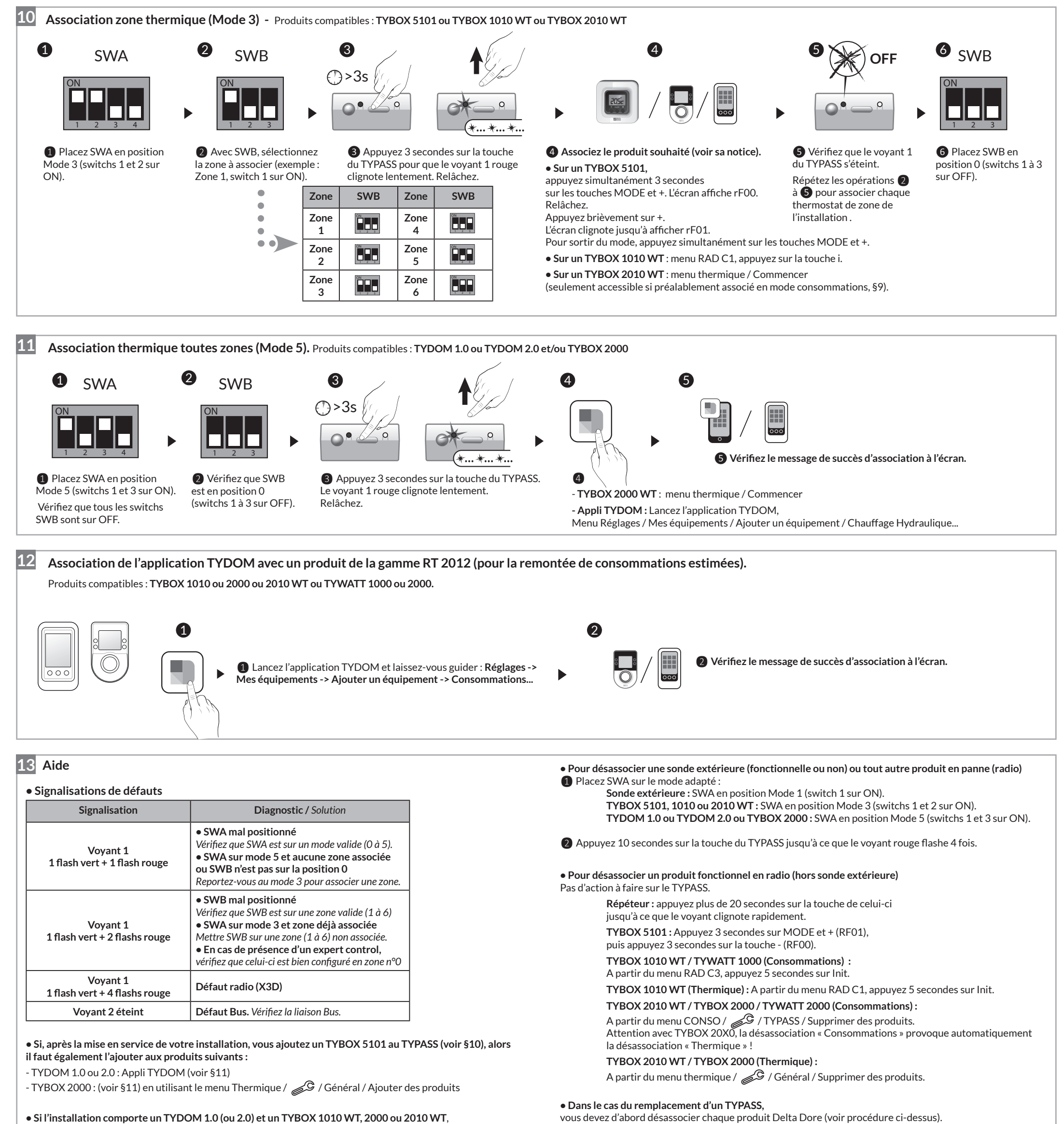

**O** Placez SWA en position Mode 0 (tous les swiths sur OFF). **• Vous n'accédez pas aux réglages de consigne sur un TYBOX 5101** Le menu de configuration CF03 du TYBOX 5101 doit être réglé sur la valeur 00 (voir sa notice).

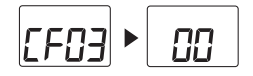

## **Recommandations**

il est obligatoire d'associer vos produits dans l'ordre suivant :

1) Associer le TYBOX à la passerelle TYPASS (Mode 3 ou mode 5). 2) Associer l'application TYDOM à la passerelle TYPASS (Mode 5). 3) Associer l'application TYDOM au TYBOX (voir § 12).

**• Si vous avez un TYBOX 20X0 dans votre installation, l'état général (Chauffage/Rafraichissement) doit être réglé sur ce produit.**

> ❷ Maintenez appuyée la touche du TYPASS pendant 20 secondes jusqu'à ce que le voyant 1 rouge flashe 5 fois. Relâchez.